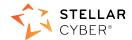

# Photon 300 Installation & Quick Start Guide

#### SaaS Version

This document describes how to get started using the Photon 150 with a SaaS DP. The SaaS DP is a cloud-based instance, hosted by Stellar Cyber for your use on a \*.stellarcyber.cloud domain.

#### The steps are as follows:

- 1. Connect power.
- 2. Connect the Photon 300 to the network.
- 3. Obtain an installation token from the Stellar Cyber GUI.
- 4. Access the Photon 300 CLI.
- 5. Change the management port settings.
- 6. Apply the installation token in the CLI.

### **Connecting Power**

To connect power to the appliance:

- 1. Connect the included power cable to the power source.
- 2. Connect the cable to the Photon 300.
- 3. Press the power switch on the back of the Photon 300.

### Connecting to the Network

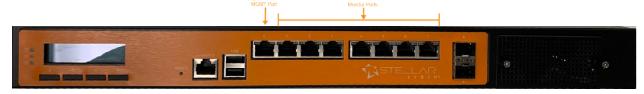

To connect the Photon 300 to the network:

- 1. Connect port 0 to a network accessible by the DP.
- 2. Use the other ports to connect to data sources (mirror ports or taps).

## Obtaining an Installation Token

Stellar Cyber uses tokens to authorize and configure the installation of a sensor to be used with a SaaS DP. Tokens point the installed sensor to the correct DP, assign the specified tenant, and authorize the sensor installation.

Use the following procedure to obtain a token in the Stellar Cyber GUI:

- 1. Navigate to the **System | Deployment | Sensor Installation** page and click on the **Tokens** tab.
- 2. If a token already exists for the target tenant for the sensor installation, you can either use the **Copy** button to copy it to the clipboard or use the **Download** button to download it as a file.
  - Copy the token if you plan on applying it by pasting it into a set token string <token> command in the CLI.
  - Download the token as a file if you plan on hosting the file on an HTTP server and referring to it in a set token url <token url> command.
- 3. If there is not already an unexpired token for the target tenant, click the **Generate** button.
- 4. Select the tenant for the token from the **Tenant** dropdown. This is the tenant to which all sensors authorized with this token will be automatically assigned. The dropdown lists all tenants configured for your organization in the **System | Tenants** page.
- 5. Click the **Generate** button. The system generates the token and displays its contents in the **Token** field. The dialog also updates to display the expiration date for the token.
- 6. You can use the **Copy** button to copy the token to the clipboard immediately, or simply close the dialog and retrieve the token from the **Tokens** tab later on.

### Accessing the Photon 300 CLI

You can access the appliance through the console port or using SSH.

#### Console Access

To access via console, connect an RJ45 serial cable to the RJ45 console port. Configure the port settings to:

• Serial port speed: 9600

Data Bits: 8Parity: NoneStop Bits: 1

• Flow Control: None

#### **SSH Access**

The default management IP address on the appliance is **192.168.1.100/24**, and the default gateway IP address is: **192.168.1.1**. The default username is **aella** and the password is **changeme**.

For SSH access to the appliance:

```
ssh -l aella 192.168.1.100
```

2 Rev 01

#### Change the Management Port Settings

- You should still be logged in to your sensor from the previous procedure. If you are not, log in now using either SSH or a console connection with the credentials you set in the previous procedure.
- 2. You can set IP parameters manually using commands similar to the following (substitute your own IP parameters for the ones shown in bold below):
  - set interface management ip 192.168.14.100/255.255.255.0
  - set interface management gateway 192.168.14.1
  - set interface management dns 8.8.8.8
- 3. Verify the IP settings with the show interfaces command.

### Applying the Token to the Sensor

Tokens are required to complete the installation of a sensor to be used with a SaaS DP.

- 1. Apply the token to the installed sensor from the sensor CLI with the set token command. The available techniques are as follows:
  - Copy and Paste Token String Copy the token string from the Tokens tab and paste it into the CLI command. The syntax is as follows:

```
set token string <pasted string>
```

 Host Token on HTTP Server – Download the token as a file from the Tokens tab, upload it to an HTTP server, and reference it in the set token command. The syntax is as follows:

```
set token url http://<url to token>
```

2. The CLI reports that the Sensor token is successfully set.

**Note:** If you receive an error message instead, it's possible that the token has expired. Refer to the **Tokens** tab to see the expiration date. If you are using the File technique, it's also possible that an extra space or line may have crept into your text file – check the file to make sure it includes only the token text.

- 3. Wait a minute or so. Then, verify that the token was successfully applied using any combination of the following techniques:
  - Check the System | Sensors tab in the user interface to see that the sensor has registered itself successfully.
  - Verify that the show system command shows all services as running.
  - Verify that the show receiver command displays a receiver.
  - Verify that the show json command reports some data sent in the BYTE\_SENT column.

Rev 01 3